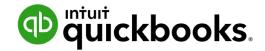

**QuickBooks Online Student Guide** 

# Education Exercises Answer Key

## **Table of Contents**

| Chapter 1 Answer Key  | 3  |
|-----------------------|----|
| Chapter 2 Answer Key  | 10 |
| Chapter 3 Answer Key  | 11 |
| Chapter 4 Answer Key  | 20 |
| Chapter 5 Answer Key  | 24 |
| Chapter 6 Answer Key  | 27 |
| Chapter 7 Answer Key  | 29 |
| Chapter 8 Answer Key  | 39 |
| Chapter 9 Answer Key  | 43 |
| Chapter 10 Answer Key | 44 |
| Chapter 11 Answer Key | 51 |

Chapter 12 Answer Key

55

## Chapter 1 Answer Key

#### Exercise #1

You'll know that the student has been successful if you receive an email invitation to the student file.

#### Exercise #2

To verify that the student setup the company information correctly, do the following:

- 1. Click Gear.
- 2. Click Account and Settings.
- 3. Click Company.
- 4. Click Address.

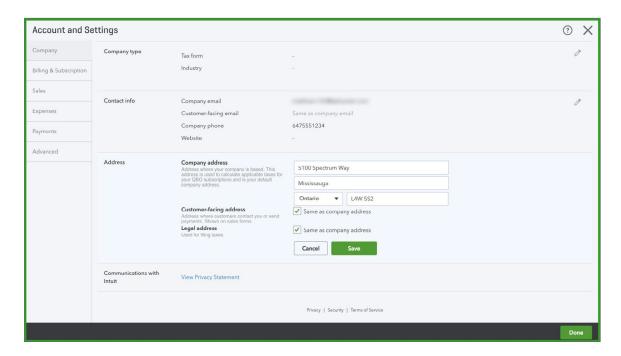

#### Exercise #3

To verify that the student uploaded the logo correctly:

- 1. Click Gear.
- 2. Click Account and Settings.
- 3. Click Company.
- 4. See sample below.

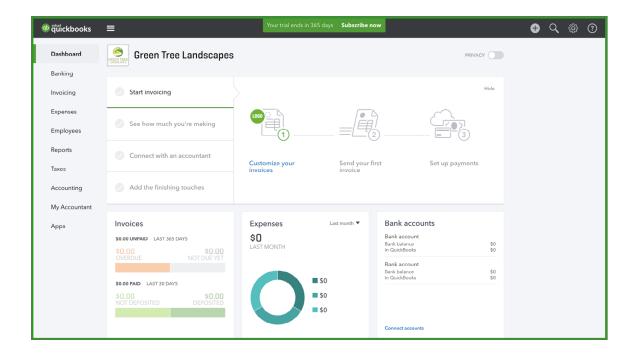

To verify business number:

- 1. Click Gear.
- 2. Click Account and Settings.
- 3. Click Company.
- 4. See sample below.

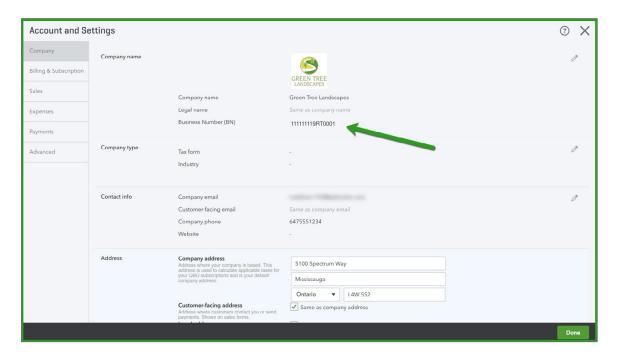

To verify the fiscal year and the closing date:

- 1. Click Gear.
- 2. Click Account and Settings.
- 3. Click Advanced.
- 4. See sample below.

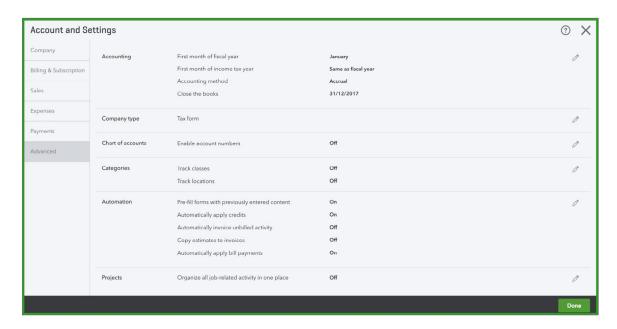

#### Exercise #6

To verify the Customer List import:

- 1. Go to Reports.
- 2. Search for Customer Contact List.

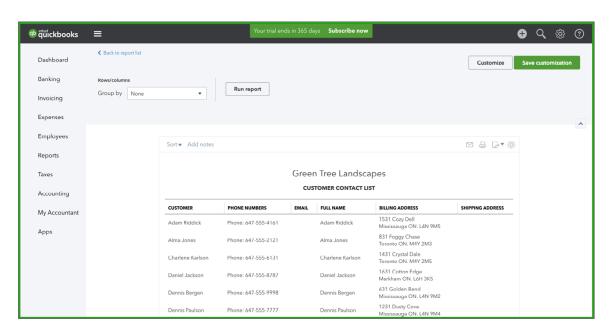

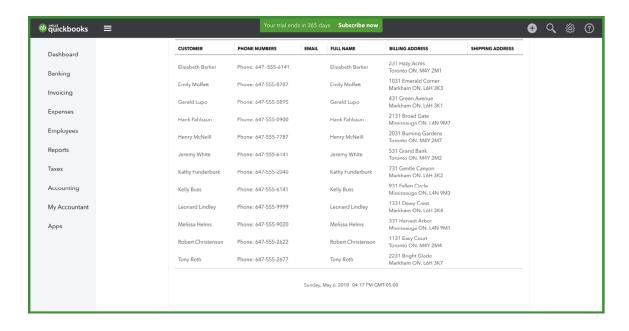

To verify the Products and Services import:

- 1. Click Gear.
- 2. Click Products and Services.

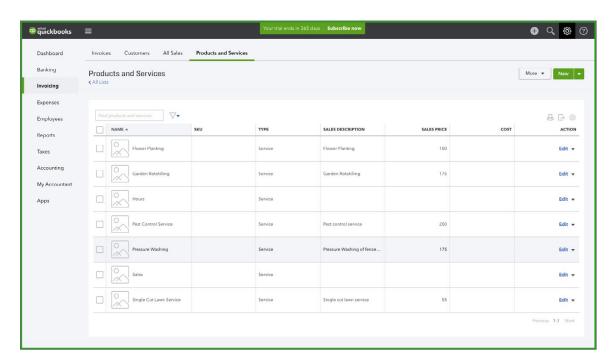

#### Or you can:

- 1. Click Reports.
- 2. Search for Product/Service List.

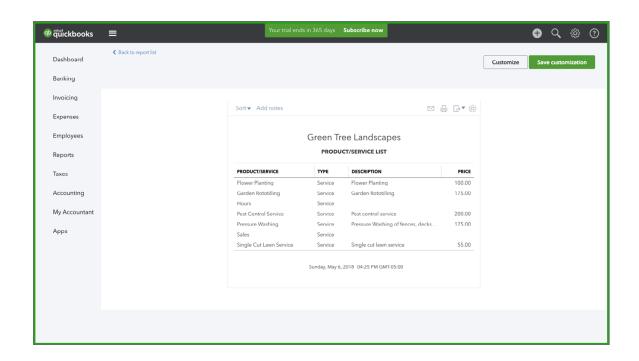

To verify the addition of users:

- 3. Click Gear.
- 4. Click Manage users.

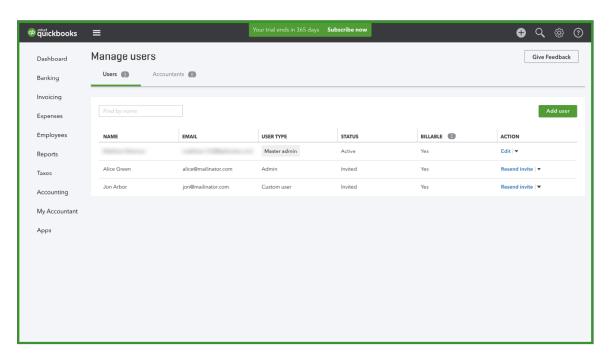

#### Exercise #9

To verify that you have been invited by your student, you should have received and accepted an email invitation from your student.

To verify the addition of the instructor:

- 1. Click Gear.
- 2. Click Manage users.

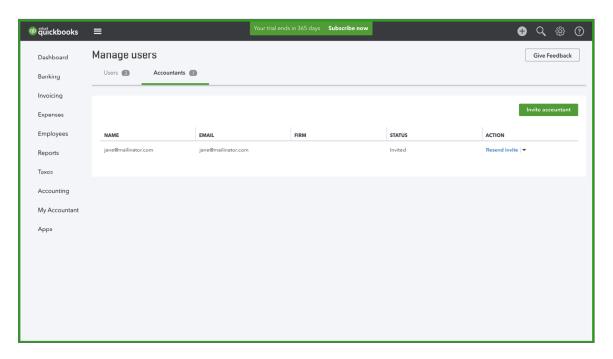

#### Exercise #10

To verify that Sales Tax has been enabled:

- 1. Click Sales Tax.
- 2. See sample below.

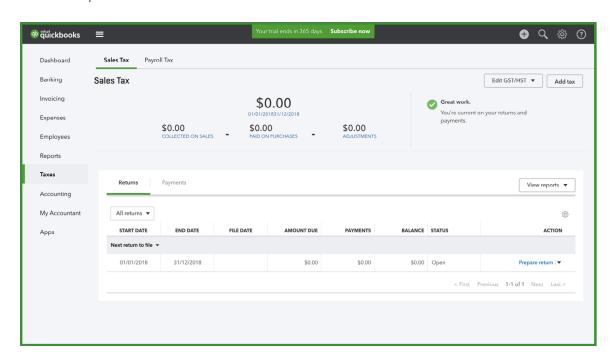

To view the Credit Union Chequing Account:

- 1. Click Gear.
- 2. Click Chart of Accounts.
- 3. View the chequing account at the top of the Chart of Accounts.

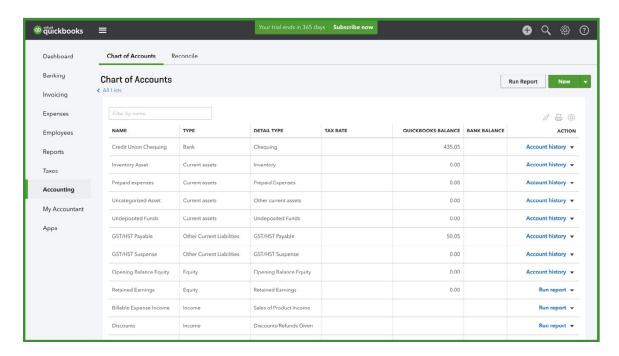

## Chapter 2 Answer Key

In this chapter the student will learn about navigation. There is only one exercise you can review.

#### Exercise #1

No answer to review.

#### Exercise #2

No answer to review.

#### Exercise #3

To verify the student has turned on privacy:

- 1. Click Dashboard.
- 2. See sample below.

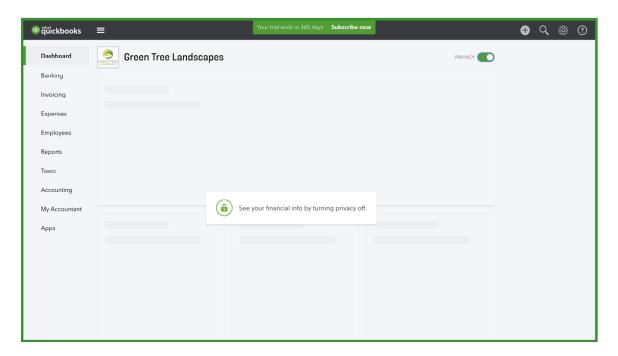

#### Exercise #3-10

No answers to review.

### Chapter 3 Answer Key

#### Exercise #1

To verify the Customer List additions create the Customer Contact List and verify the customers on page 4-5.

- 1. Go to Reports.
- 2. Search for Customer Contact List.

#### Exercise #2

To verify the addition of Products and Services from pages 5 and 6:

- 1. Click Gear.
- 2. Click Products and Services.
- 3. Click the service name.
- 4. See below.

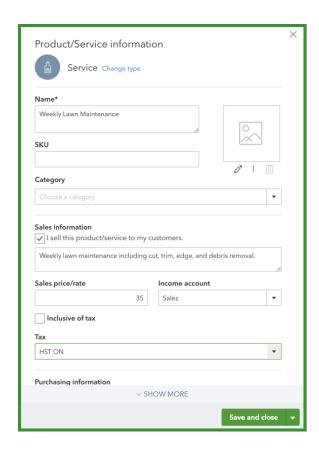

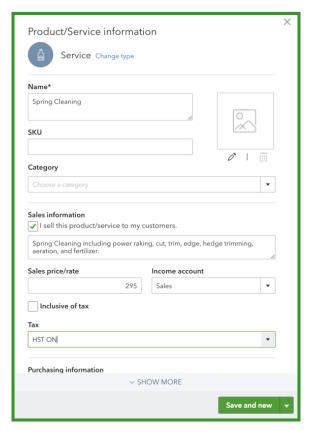

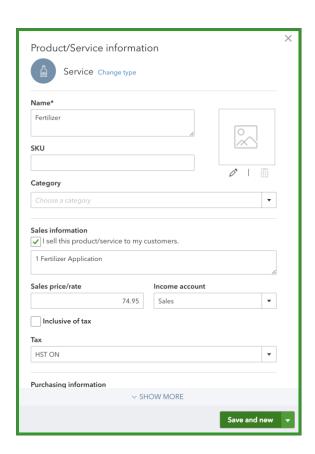

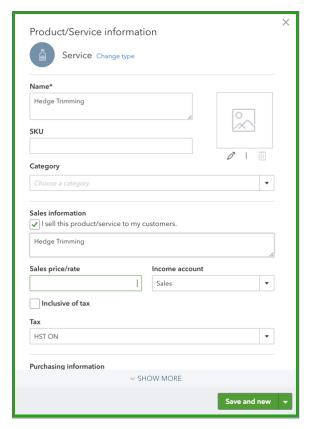

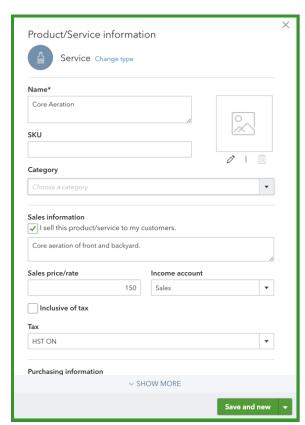

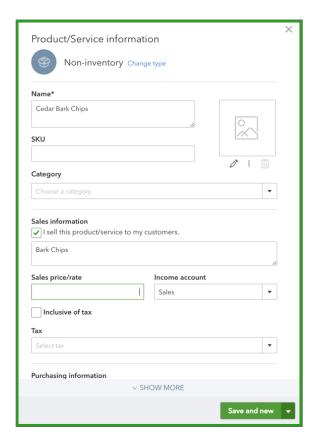

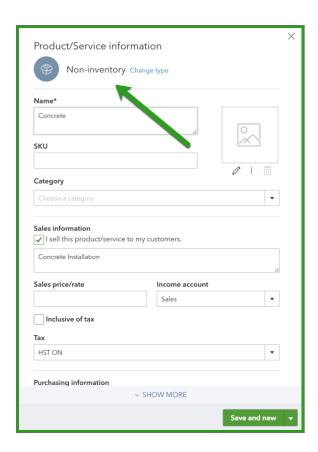

The student should have created 3 sales receipts for the sales on page 6 for the following customers:

- Bryce Trout
- Yang & Associates Law
- Kevin Johnson

To view the sales transactions:

- 1. Click Reports.
- 2. Search for Sales by Customer Detail.
- 3. See example report. Change the Date to Last Month.

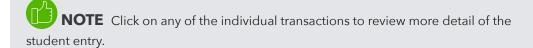

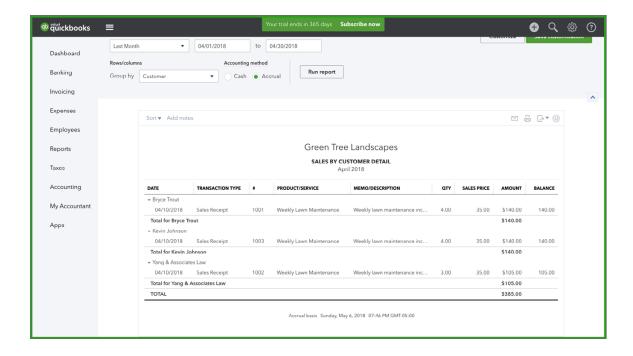

To view the deposit made:

- 1. Click Reports.
- 2. Search Deposit Detail.
- 3. Edit the Dates to Last Month.

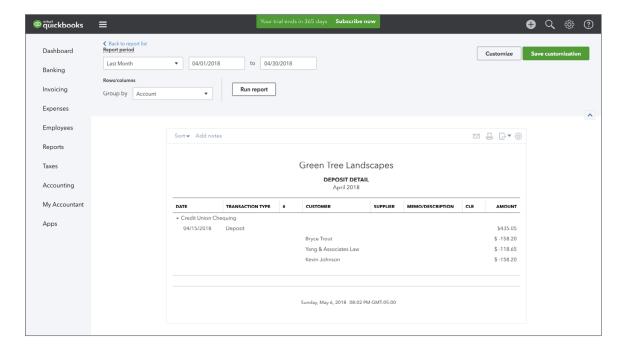

On pages 6 & 7, the student is asked to create invoices for the following customers:

- Huron Park Community Association
- Janis McBriderton
- Robert Hitchcock
- Elizabeth Barker
- Parsons Community Centre
- Main Street Shopping Centre

To review the transactions in this exercise:

- 1. Click Reports.
- 2. Search for Sales by Customer Detail.
- 3. See example report. Change the Date to Last Month.

| SALES BY CUSTOMER DETAIL April 2018 |                        |      |                         |                               |      |             |             |          |
|-------------------------------------|------------------------|------|-------------------------|-------------------------------|------|-------------|-------------|----------|
| DATE                                | TRANSACTION TYPE       | #    | PRODUCT/SERVICE         | MEMO/DESCRIPTION              | QTY  | SALES PRICE | AMOUNT      | BALANCI  |
| Bryce Trout                         |                        |      |                         |                               |      |             |             |          |
| 04/10/2018                          | Sales Receipt          | 1001 | Weekly Lawn Maintenance | Weekly lawn maintenance inc   | 4.00 | 35.00       | \$140.00    | 140.00   |
| Total for Bryce T                   | rout                   |      |                         |                               |      |             | \$140.00    |          |
| Elizabeth Barke                     | r                      |      |                         |                               |      |             |             |          |
| 04/08/2018                          | Invoice                | 1007 | Hedge Trimming          | Hedge Trimming                | 1.00 | 175.00      | \$175.00    | 175.0    |
| Total for Elizabe                   | th Barker              |      |                         |                               |      |             | \$175.00    |          |
| Huron Park Con                      | nmunity Association    |      |                         |                               |      |             |             |          |
| 04/05/2018                          | Invoice                | 1004 | Cedar Bark Chips        | Landscape renovation includi  | 1.00 | 10,000.00   | \$10,000.00 | 10,000.0 |
| Total for Huron F                   | Park Community Associa | tion |                         |                               |      |             | \$10,000.00 |          |
| Janis McBridert                     | on                     |      |                         |                               |      |             |             |          |
| 04/09/2018                          | Invoice                | 1005 | Weekly Lawn Maintenance | Weekly lawn maintenance inc   | 2.00 | 70.00       | \$140.00    | 140.0    |
| Total for Janis M                   | IcBriderton            |      |                         |                               |      |             | \$140.00    |          |
| Kevin Johnson                       |                        |      |                         |                               |      |             |             |          |
| 04/10/2018                          | Sales Receipt          | 1003 | Weekly Lawn Maintenance | Weekly lawn maintenance inc   | 4.00 | 35.00       | \$140.00    | 140.0    |
| Total for Kevin J                   | ohnson                 |      |                         |                               |      |             | \$140.00    |          |
| Main Street Sho                     | pping Plaza            |      |                         |                               |      |             |             |          |
| 04/12/2018                          | Invoice                | 1009 | Weekly Lawn Maintenance | Weekly lawn maintenance inc   | 4.00 | 35.00       | \$140.00    | 140.0    |
| Total for Main St                   | reet Shopping Plaza    |      |                         |                               |      |             | \$140.00    |          |
| Parsons Commi                       | unity Centre           |      |                         |                               |      |             |             |          |
| 04/07/2018                          | Invoice                | 1008 | Core Aeration           | Core aeration of front and ba | 1.00 | 300.00      | \$300.00    | 300.0    |
| Total for Parsons                   | Community Centre       |      |                         |                               |      |             | \$300.00    |          |
| Robert Hitchcoo                     | ck                     |      |                         |                               |      |             |             |          |
| 04/11/2018                          | Invoice                | 1006 | Spring Cleaning         | Spring Cleaning including po  | 1.00 | 985.00      | \$985.00    | 985.0    |
| Total for Robert                    | Hitchcock              |      |                         |                               |      |             | \$985.00    |          |
| Yang & Associa                      | tes Law                |      |                         |                               |      |             |             |          |
| 04/10/2018                          | Sales Receipt          | 1002 | Weekly Lawn Maintenance | Weekly lawn maintenance inc   | 3.00 | 35.00       | \$105.00    | 105.0    |
| Total for Yang &                    | Associates Law         |      |                         |                               |      |             | \$105.00    |          |
| TOTAL                               |                        |      |                         |                               |      |             | \$12,125.00 |          |

#### Exercise #6

On page 7, the student received several cheques from customers including:

- Main St. Shopping Centre
- Elizabeth Barker
- Robert Hitchcock

They were to be deposited on the 26th of last month. See the following to verify:

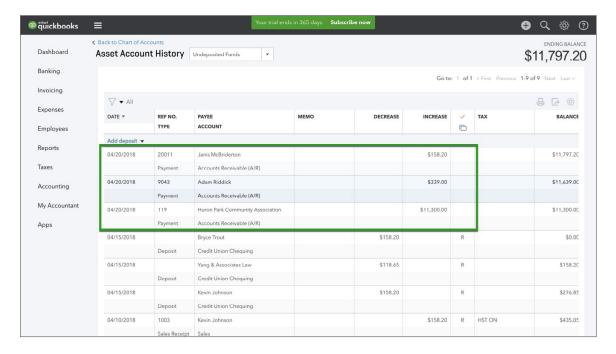

#### Exercise #7

On page 7, the student received 3 additional cheques on the 25th of last month. Receive the payments and make the deposit. See below for the result.

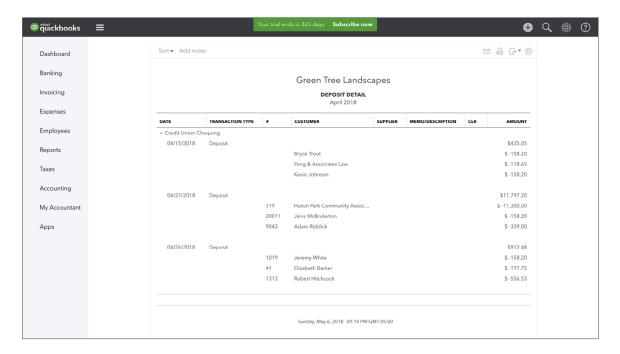

The student needs to create a sales report for last month.

- 1. Click Reports.
- 2. Search for Sales by Customer Detail.
- 3. See example report. Change the Date to Last Month.

| SALES BY CUSTOMER DETAIL April 2018 |                        |      |                            |                                       |      |             |             |          |
|-------------------------------------|------------------------|------|----------------------------|---------------------------------------|------|-------------|-------------|----------|
| DATE                                | TRANSACTION TYPE       |      | PRODUCT/SERVICE            | MEMO/DESCRIPTION                      | QTY  | SALES PRICE | AMOUNT      | BALANCE  |
| ▼ Bryce Trout                       | :                      |      | :                          |                                       |      |             |             |          |
| 04/10/2018                          | Sales Receipt          | 1001 | Weekly Lawn Maintenance    | Weekly lawn maintenance inc           | 4.00 | 35.00       | \$140.00    | 140.00   |
| Total for Bryce T                   | rout                   |      |                            |                                       |      |             | \$140.00    |          |
| ≠ Elizabeth Barke                   | r                      |      |                            |                                       |      |             |             |          |
| 04/08/2018                          | Invoice                | 1007 | Hedge Trimming             | Hedge Trimming                        | 1.00 | 175.00      | \$175.00    | 175.0    |
| Total for Elizabe                   | th Barker              |      |                            |                                       |      |             | \$175.00    |          |
| → Huron Park Cor                    | nmunity Association    |      |                            |                                       |      |             |             |          |
| 04/05/2018                          | Invoice                | 1004 | Cedar Bark Chips           | Landscape renovation includi          | 1.00 | 10,000.00   | \$10,000.00 | 10,000.0 |
| Total for Huron I                   | Park Community Associa | tion |                            |                                       |      |             | \$10,000.00 |          |
| Janis McBridert                     | ton                    |      |                            |                                       |      |             |             |          |
| 04/09/2018                          | Invoice                | 1005 | Weekly Lawn Maintenance    | Weekly lawn maintenance inc           | 2.00 | 70.00       | \$140.00    | 140.0    |
| Total for Janis M                   | IcBriderton            |      |                            |                                       |      |             | \$140.00    |          |
| <ul> <li>Kevin Johnson</li> </ul>   |                        |      |                            |                                       |      |             |             |          |
| 04/10/2018                          | Sales Receipt          | 1003 | Weekly Lawn Maintenance    | Weekly lawn maintenance inc           | 4.00 | 35.00       | \$140.00    | 140.0    |
| Total for Kevin J                   | ohnson                 |      |                            | · · · · · · · · · · · · · · · · · · · |      |             | \$140.00    |          |
| Main Street Sho                     | opping Plaza           |      |                            |                                       |      |             |             |          |
| 04/12/2018                          | Invoice                | 1009 | Weekly Lawn Maintenance    | Weekly lawn maintenance inc           | 4.00 | 35.00       | \$140.00    | 140.0    |
| Total for Main St                   | treet Shopping Plaza   |      | ,                          |                                       |      |             | \$140.00    |          |
| Parsons Commi                       |                        |      |                            |                                       |      |             | ********    |          |
| 04/07/2018                          | Invoice                | 1008 | Core Aeration              | Core aeration of front and ba         | 1.00 | 300.00      | \$300.00    | 300.0    |
|                                     | s Community Centre     |      |                            |                                       |      |             | \$300.00    |          |
| Robert Hitchco                      | -                      |      |                            |                                       |      |             | 4000.00     |          |
| 04/11/2018                          | Invoice                | 1006 | Spring Cleaning            | Spring Cleaning including po          | 1.00 | 985.00      | \$985.00    | 985.0    |
| Total for Robert                    |                        | 1000 | opg creating               | opg creating meading po               | 1.00 | ,00.00      | \$985.00    | , 55.0   |
| Yang & Associa                      |                        |      |                            |                                       |      |             | 3705.00     |          |
| 04/10/2018                          | Sales Receipt          | 1002 | Weekly Lawn Maintenance    | Weekly lawn maintenance inc           | 3.00 | 35.00       | \$105.00    | 105.0    |
| Total for Yang &                    |                        | 1002 | vvockly Lawii Mainterlance | vveekly lawii illalliterialite IIIC   | 3.00 | 33.00       | \$105.00    | 103.0    |
| TOTAL                               | Associates Law         |      |                            |                                       |      |             | \$105.00    |          |

The student needs to create a report for all outstanding amounts from customers.

- 1. Click Reports.
- 2. Search for Open Invoices.
- 3. See example report.

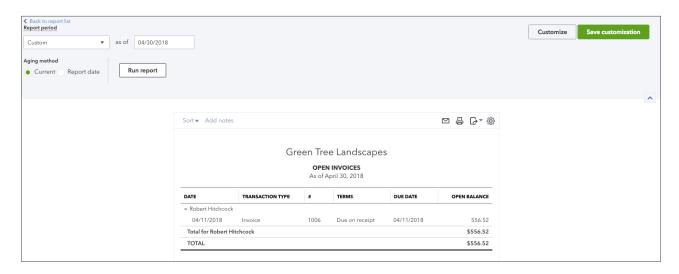

#### Exercise #10

The student setup a chequing account called TCU Chequing. Go to the Chart of Accounts to verify.

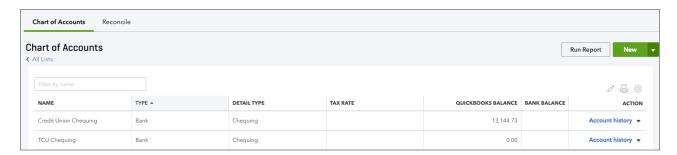

The student has been asked to make two deposits to record shareholder loans made to the company by Jon and Alice.

#### Sample Deposit

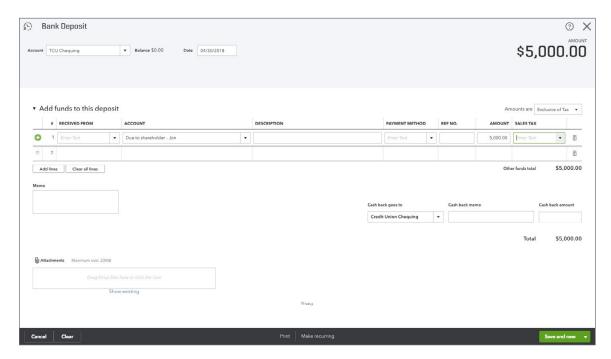

#### Sample Deposit

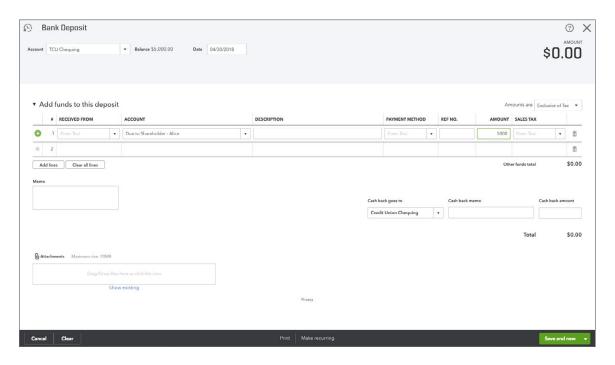

## Chapter 4 Answer Key

#### Exercise #1

The student will have created four new suppliers. To verify that they've been added, run the Supplier Contact List.

- 1. Click Reports.
- 2. Search for Supplier Contact List.

Please see below for example.

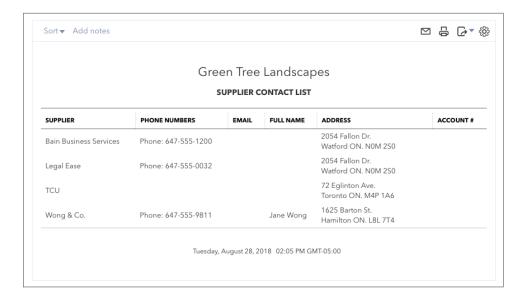

The student was asked to enter several bills from suppliers. NOTE: They were not provided with specific accounts so the account coding may vary.

To view what they've entered, create the Unpaid Bills report. Go to **Reports**, and then search for **Unpaid Bills** reports. See below.

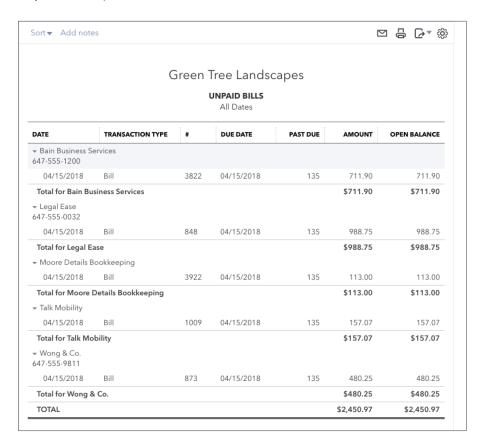

#### Exercise #3

The student is asked to import the Supplier List. To view the Supplier list run the Supplier Contact List report.

- 1. Click Reports.
- 2. Search for Supplier Contact List.
- 3. See below for reference.

| Green Tree Landscapes  SUPPLIER CONTACT LIST |                                                                  |  |                            |                                                  |  |  |  |
|----------------------------------------------|------------------------------------------------------------------|--|----------------------------|--------------------------------------------------|--|--|--|
|                                              |                                                                  |  |                            |                                                  |  |  |  |
| Bain Business Services                       | Phone: 647-555-1200                                              |  |                            | 2054 Fallon Dr.<br>Watford ON. N0M 2S0           |  |  |  |
| Canada Small Engine Repair                   | Phone: 647-555-4833<br>Fax: 204-555-3457<br>Mobile: 204-555-9753 |  | Canada Small Engine Repair | 78 Winding Way<br>Toronto ON. L4N 3K8            |  |  |  |
| City of Missisauga                           | Phone: 905-615-4311                                              |  | City of Missisauga         | 300 City Centre Drive<br>Mississauga ON. L5B 3C1 |  |  |  |
| Facebook                                     |                                                                  |  | Facebook                   |                                                  |  |  |  |
| Fuel Stop                                    |                                                                  |  | Fuel Stop                  |                                                  |  |  |  |
| Google                                       |                                                                  |  | Google                     |                                                  |  |  |  |
| Green Jeans Lawn Machines                    | Phone: 647-555-2303<br>Fax: 416-983-1235<br>Mobile: 416-983-1234 |  | Green Jeans Lawn Machines  | 76 York St.<br>Georgetown ON. L4N 3M7            |  |  |  |
| Hank's Courier                               | Phone: 647-555-2307<br>Fax: 519-799-8002<br>Mobile: 519-799-8001 |  | Hank's Courier             | 67 Lafontaine<br>Toronto ON. L4N 3M2             |  |  |  |
| Insurance Experts                            | Phone: 647-555-2301<br>Fax: 416-837-7788<br>Mobile: 416-837-7787 |  | Insurance Experts          | 67 Bay St.<br>Toronto ON. L4N 3N3                |  |  |  |
| Johnson Supply Company                       | Phone: 647-555-2297<br>Fax: 604-555-4568<br>Mobile: 604-555-8642 |  | Johnson Supply Company     | 6789 Burlington St.<br>Toronto ON. L4N 3M1       |  |  |  |
| Legal Ease                                   | Phone: 647-555-0032                                              |  |                            | 2054 Fallon Dr.<br>Watford ON. N0M 2S0           |  |  |  |
| Moore Details Bookkeeping                    | Phone: 647-555-2299<br>Fax: 905-555-4657<br>Mobile: 902-555-7980 |  |                            | 678 Yonge St.<br>Foxboro ON. L4N 3M5             |  |  |  |

The student is asked to create a series of debit card transactions and one cheque. To verify that the information has been entered correctly run the Transaction List by Supplier report for the month the exercise was completed.

- 1. Click Reports.
- 2. Search for Transaction List by Supplier.
- 3. See sample below.

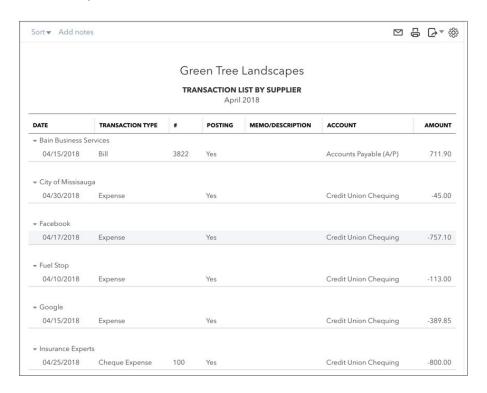

The student is asked to **Pay Bills**. The student should have a bill payment window that looks like the following:

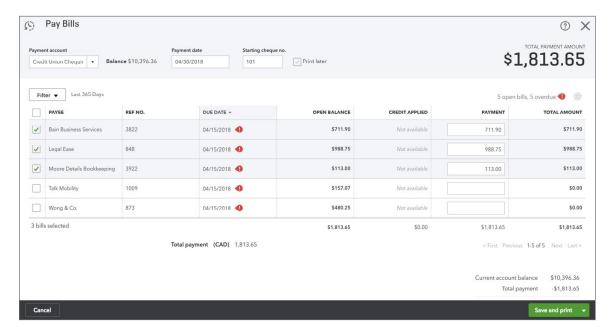

#### Exercise #6

The student is asked to create an Accounts Payable Aging Report. To do this, click **Reports** and then search from **Accounts Payable Aging Report**. Click to open. See sample below.

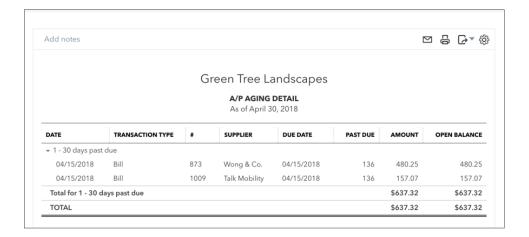

## Chapter 5 Answer Key

#### Exercise #1

The student was asked to remove **Detail Type** from the Chart of Accounts. See below for result.

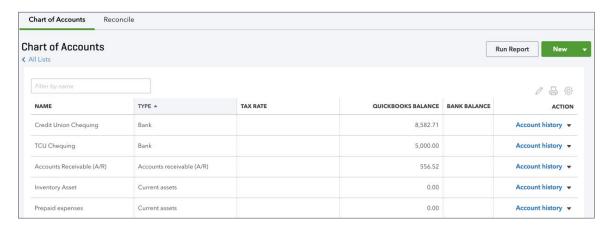

#### Exercise #2

Jane opened a Savings account. See below sample for result.

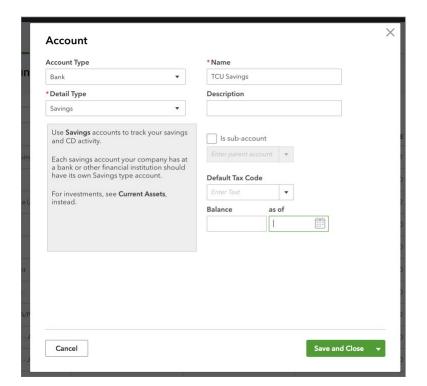

The student is asked to delete several accounts. To review that the accounts have been deleted, do the following:

- 1. Click Accounting.
- 2. Click Chart of Accounts.
- 3. Review the Chart of Accounts to ensure that the student has removed the accounts.

#### Exercise #4

The student is asked to make sub accounts. View the Chart of Accounts to verify. See below for example.

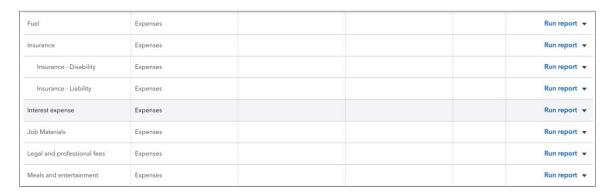

#### Exercise #5

The student is asked to make a purchase of a fixed asset using a long term liability to finance the purchase. See the purchase transaction below and the corresponding resulting account balances.

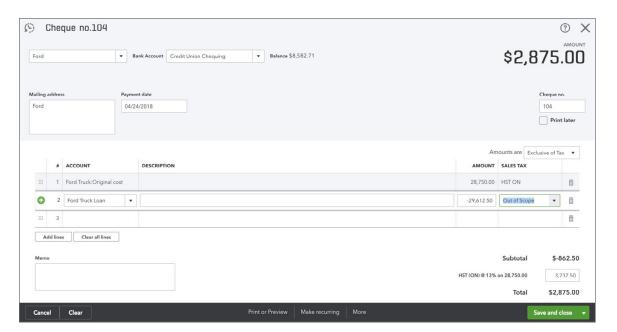

| NAME                       | TYPE A                        | TAX RATE | QUICKBOOKS BALANCE | BANK BALANCE | ACTION            |
|----------------------------|-------------------------------|----------|--------------------|--------------|-------------------|
| Prepaid expenses           | Current assets                |          | 0.00               |              | Account history   |
| Uncategorized Asset        | Current assets                |          | 0.00               |              | Account history • |
| Undeposited Funds          | Current assets                |          | 0.00               |              | Account history   |
| Ford Truck                 | Property, plant and equipment |          | 28,750.00          |              | Account history • |
| Depreciation               | Property, plant and equipment |          | 0.00               |              | Account history   |
| Original cost              | Property, plant and equipment |          | 28,750.00          |              | Account history   |
| Accounts Payable (A/P)     | Accounts payable (A/P)        |          | 637.32             |              | Account history   |
| Due to Shareholder - Alice | Other Current Liabilities     |          | 0.00               |              | Account history   |
| Due to shareholder - Jon   | Other Current Liabilities     |          | 5,000.00           |              | Account history • |
| GST/HST Payable            | Other Current Liabilities     |          | -2,662.20          |              | Account history   |
| GST/HST Suspense           | Other Current Liabilities     |          | 0.00               |              | Account history   |
| Ford Truck Loan            | Long-term Liabilities         |          | 29,612.50          |              | Account history   |
| Opening Balance Equity     | Equity                        |          | 0.00               |              | Account history   |

The student is asked to purchase additional fixed assets (Lawnmowers). View the **Chart of Accounts** to ensure the correct balances display.

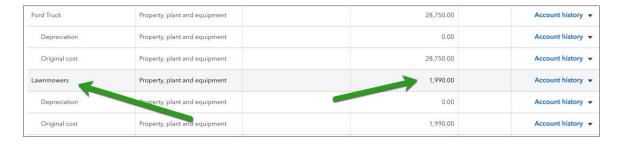

#### Exercise #7

The student is asked to create subaccounts of Advertising. View the **Chart of Accounts** to ensure the correct setup.

| Supplies and materials - COS | Cost of Goods Sold |        |                                                                                                  |  | Run report |
|------------------------------|--------------------|--------|--------------------------------------------------------------------------------------------------|--|------------|
| Advertising                  | Expenses           |        |                                                                                                  |  | Run report |
| Facebook Adds                | Expenses           | HST ON |                                                                                                  |  | Run report |
| Google Ads                   | Expenses           | HST ON | 1<br>1<br>2<br>2<br>2<br>4<br>4<br>1<br>1<br>1<br>1<br>1<br>1<br>1<br>1<br>1<br>1<br>1<br>1<br>1 |  | Run report |
| Bad debts                    | Expenses           |        |                                                                                                  |  | Run report |

The student is asked to enable account numbers. Go to **Account & Settings** to verify they're setup correctly.

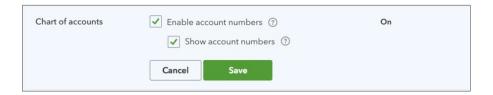

#### Exercise #9

The student is asked to merge two accounts. Ensure that the following account is the only account remaining.

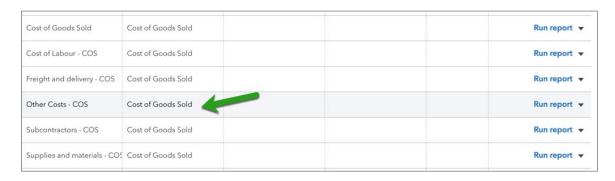

## Chapter 6 Answer Key

#### Exercise #1

The student is asked to upload the Sample Bank Import file. See below for a successful import.

#### NOTES:

- 1. The students will have to create a new
- 2. The students were not given specific accounts to categorize each transaction to.
- 3. The students should have added sales tax to each transaction (exception may be the Annual Fee transaction).

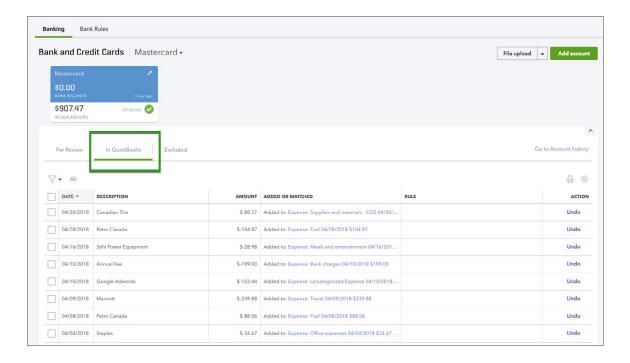

The student is asked to create a bank rule. See the bank rule below to verify. To access Bank rules, click **Banking** and then click the arrow to display **Manage Bank Rules**. Click **Manage Bank Rules**.

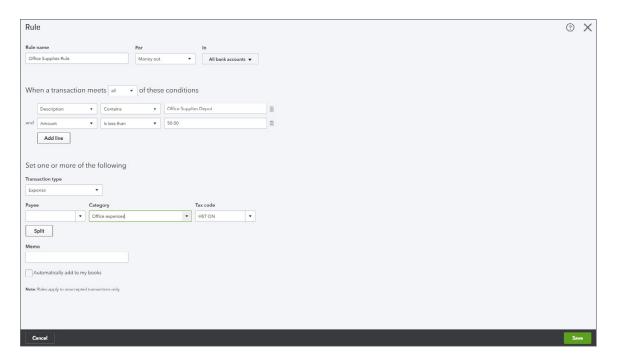

## Chapter 7 Answer Key

#### Exercise #1

The student is asked to make changes to the QuickBooks discount. See sample below.

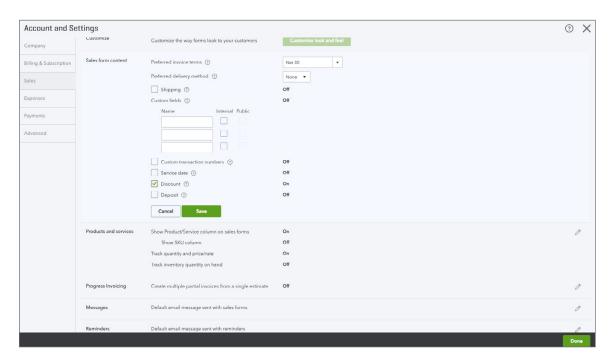

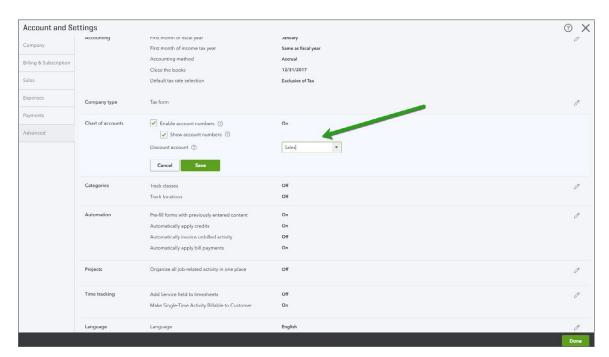

The student is asked to enable the feature that lets them enable customer transactions numbers. Go to Account & Settings feature under **Sales**.

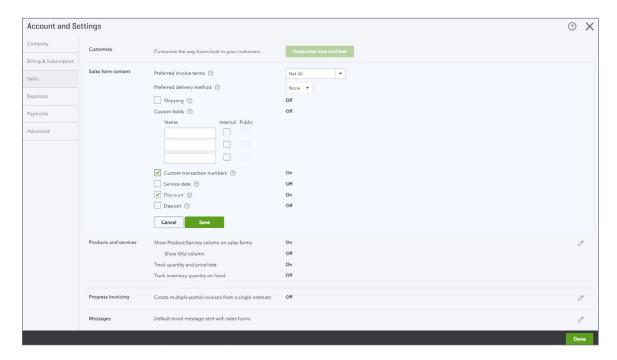

#### Exercise #3

The student is asked to disable **Automatically apply credits** setting. Go to Account & Settings and then click **Advanced**.

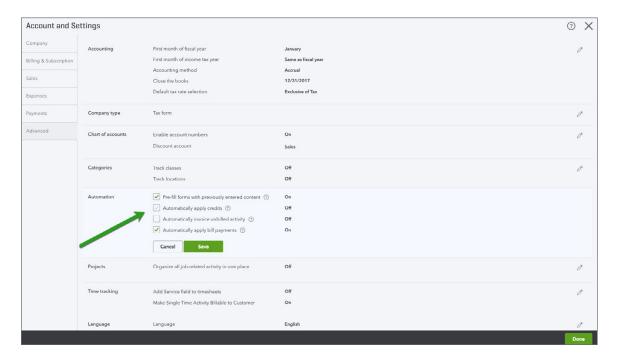

The student was asked to create invoices for Elizabeth Barker, White Wedding Chapel, and Sheraton Cavalier Markham. See sample invoice below. The student should create 3 invoices that appear like the sample below.

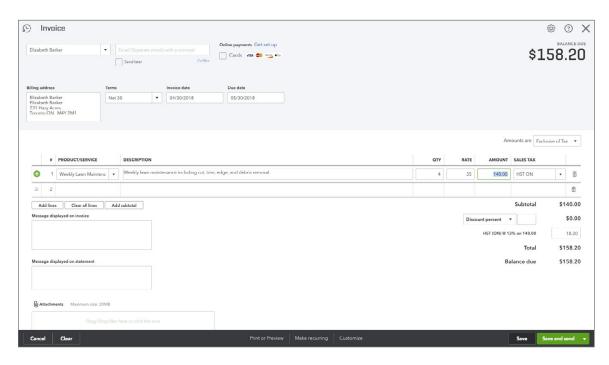

#### Exercise #5

The student was asked to create sales receipts for the several customers. See below for sample.

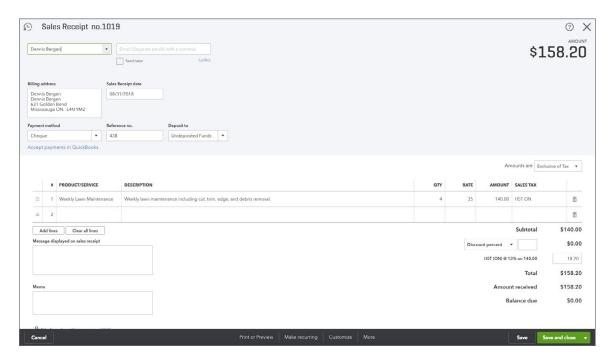

The student was asked to create a credit memo and apply it. See below example to verify.

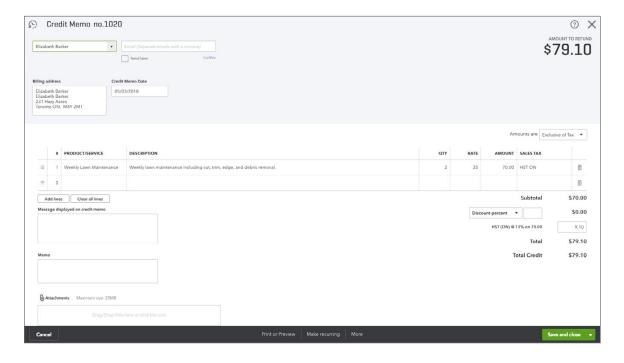

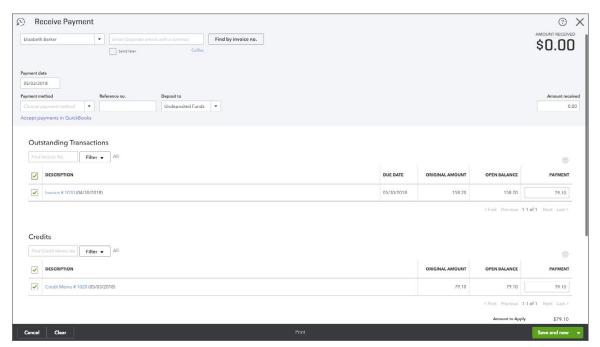

The student was asked to receive the payment from Elizabeth Barker. See example below.

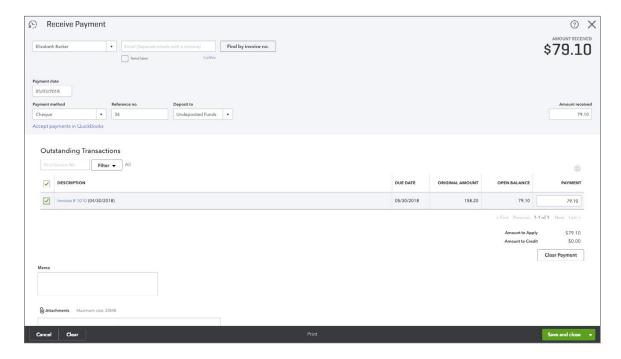

#### Exercise #8

The student was asked to make a deposit. See sample below.

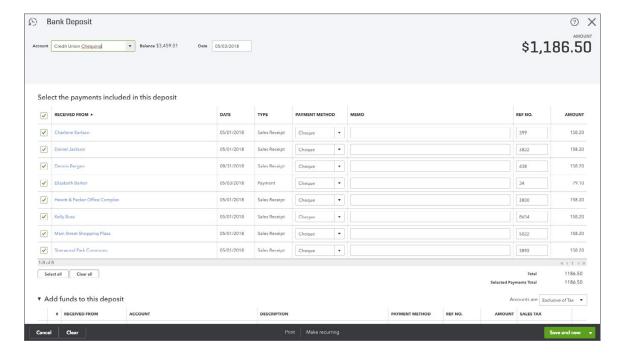

The student was asked to provide a refund to Dennis Bergen for \$50. See below.

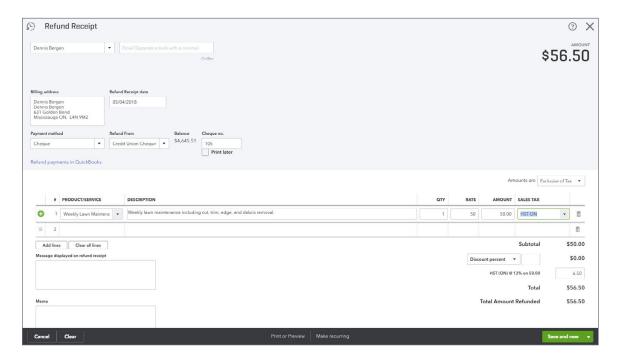

#### Exercise #10

The student was asked to receive payments from customers. See sample below.

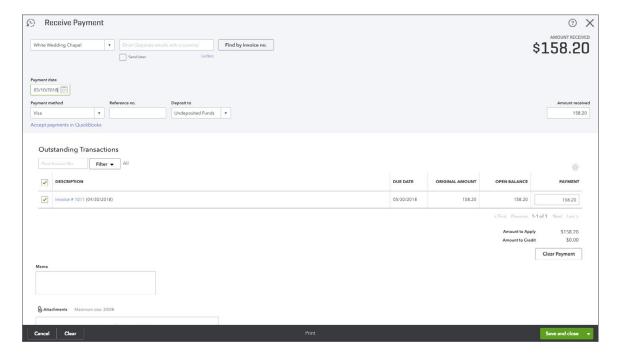

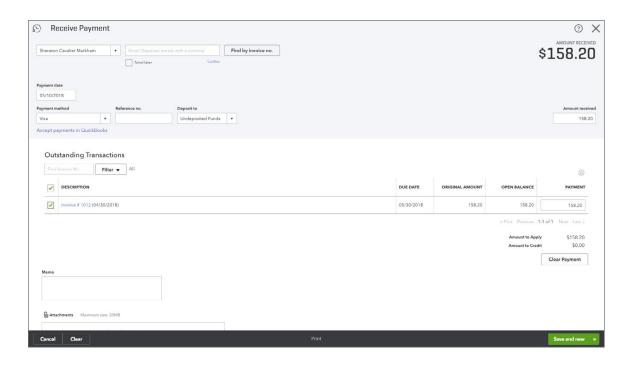

Student was asked to deposit the payments from Exercise #10. See example below.

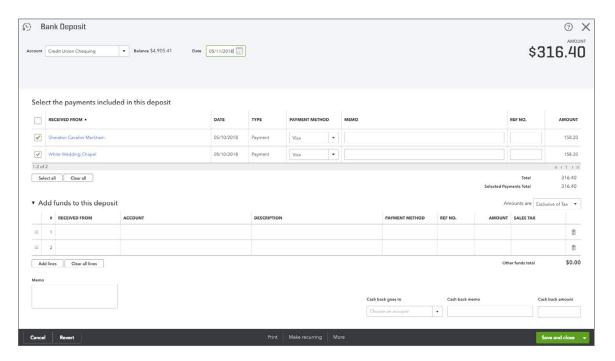

#### Exercise #12

No correct answer here as the student was asked to create statements.

The student was asked to create delayed charges for a customer. See sample below.

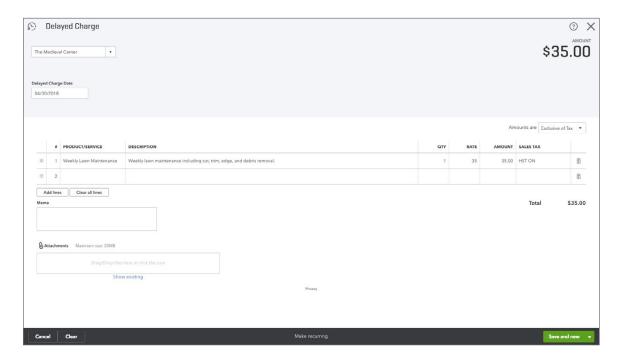

#### Exercise #14

The student was asked to create an invoice from the above-listed delayed charges in Exercise #13. See sample below.

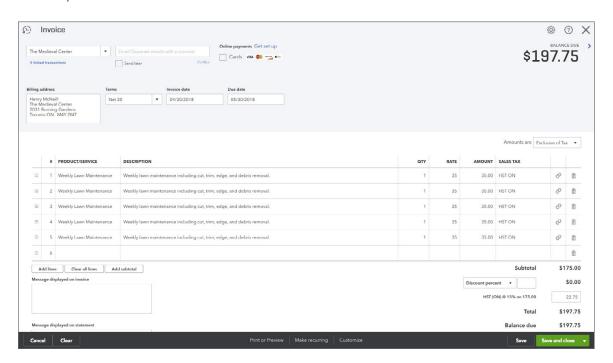

The student was asked to create a new customer and create an estimate. See example below for the customer setup and the new estimate.

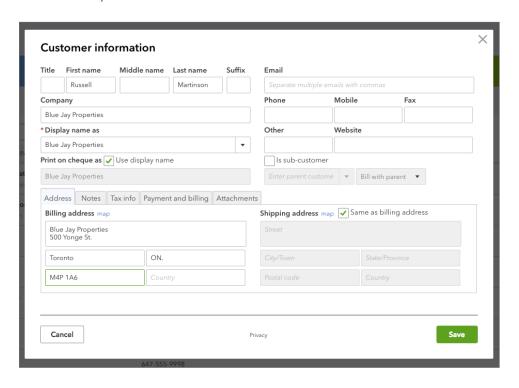

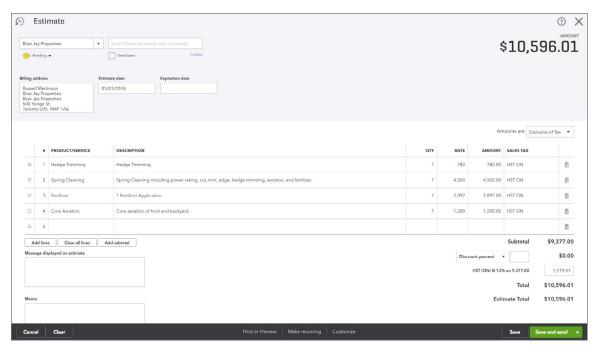

The student was asked to mark the estimate as **Accepted**. See sample below.

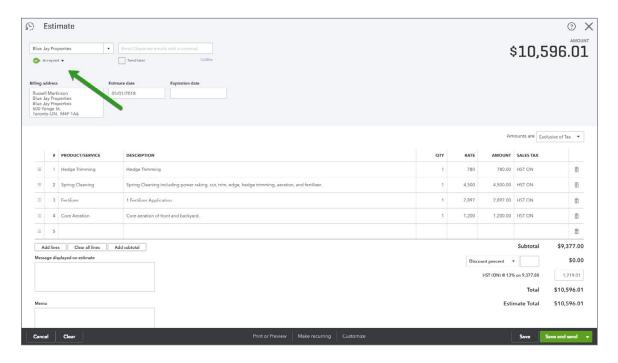

### Exercise #17

The student was asked to create an invoice for the estimate. See sample below.

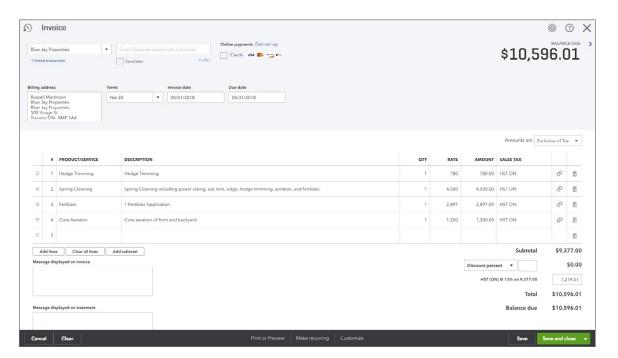

# Chapter 8 Answer Key

## Exercise #1

The student was asked to setup two visa accounts for Jon and Alice. Go to Accounting and then click **Chart of Accounts**. See below for examples.

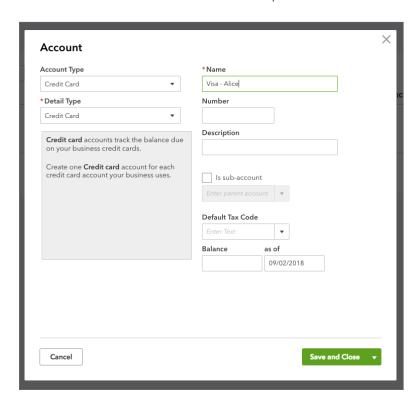

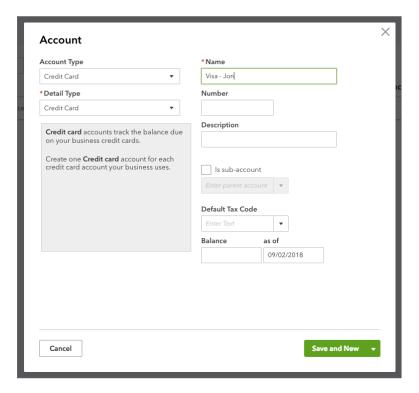

The student was asked to record several visa transactions. To review the work of the student run the following report:

Go to the **Chart of Accounts** and click **Account History** on the account. See sample below.

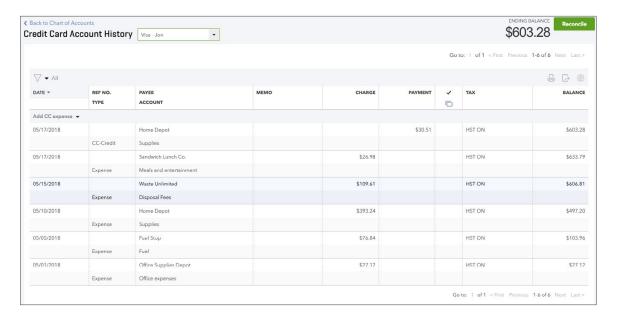

### Exercise #3

The student was asked to record a credit card credit. See sample above.

## Exercise #4

The student was asked to enter a bill. See sample below:

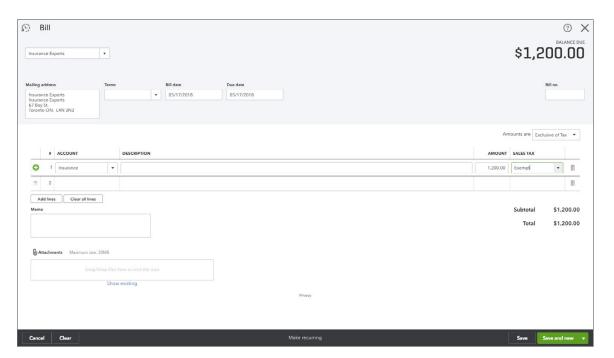

The student was asked to create a supplier credit, apply the credit and pay the remainder. See example below:

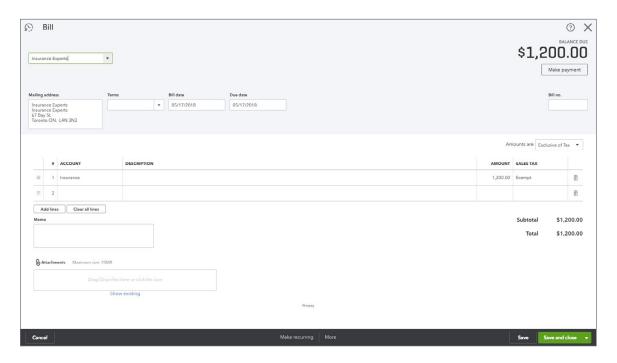

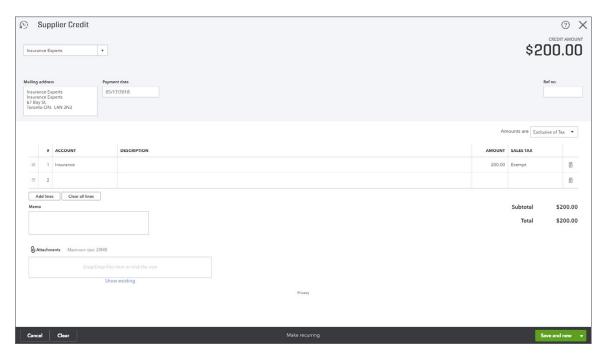

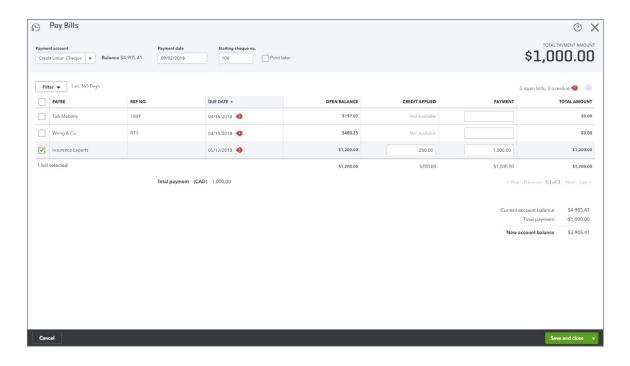

The student was asked to create a rent payment to a new supplier. See below for sample transaction:

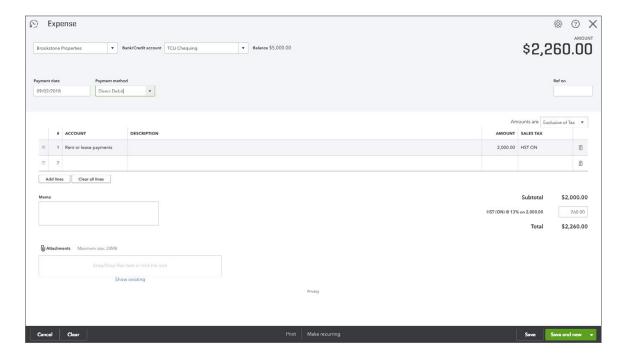

The student is asked to automate the rent payment entry. Click the **Gear** icon, and then click **Recurring Transactions** to view the entry.

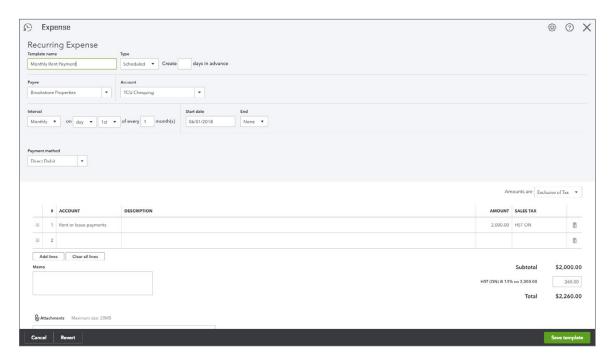

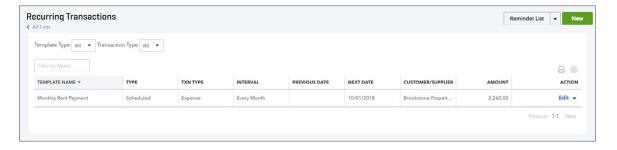

## Chapter 9 Answer Key

As determined by instructor

## Chapter 10 Answer Key

### Exercise #1

The student was asked to enable inventory. Go to **Account & Settings** and then **Sales**. See sample below:

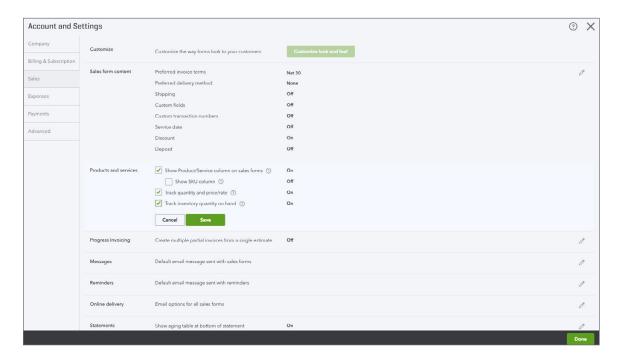

### Exercise #2

The student was asked to create the following inventory items. Review the **Products and Services** list to verify the student created the correct items:

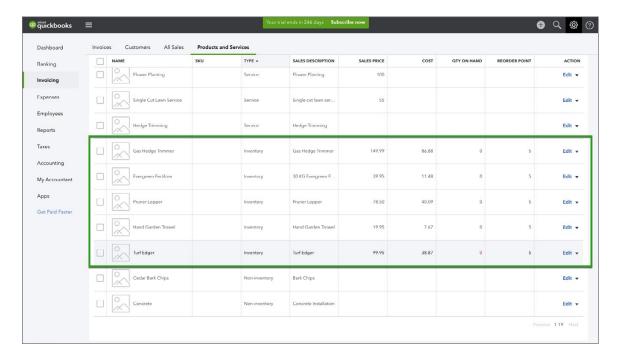

The student was asked to enable purchase orders and create a purchase order. See sample below:

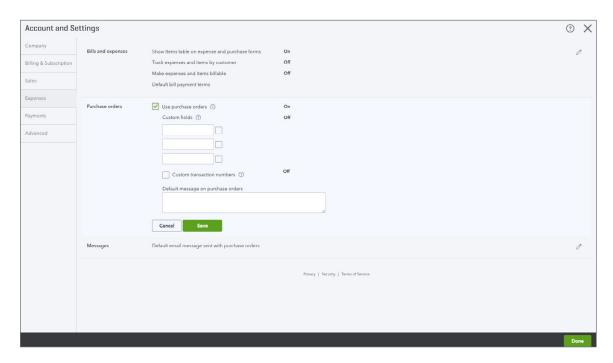

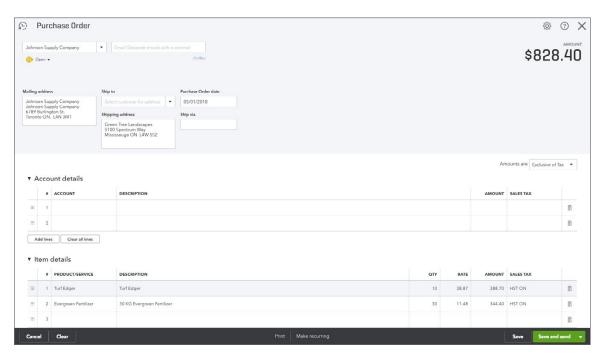

The student was asked to create a second purchase order. See below for sample:

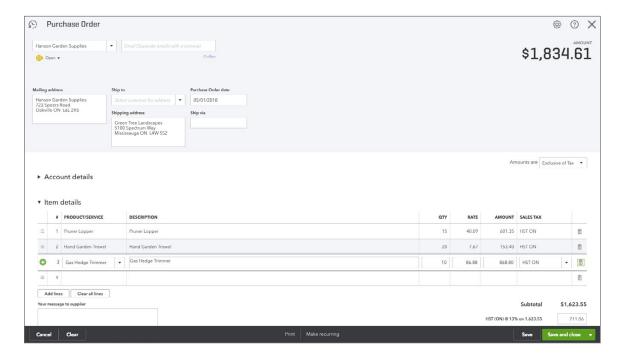

### Exercise #5

The student was asked to create a list of purchase orders as of today.

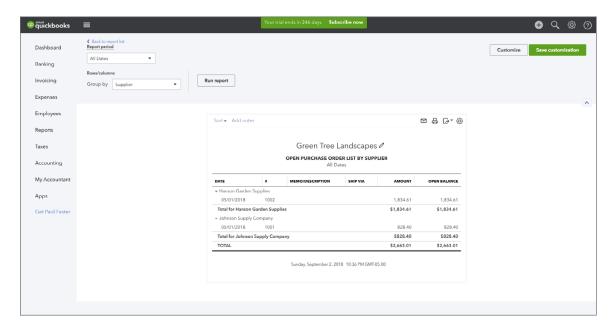

The student was asked to receive against a purchase order.

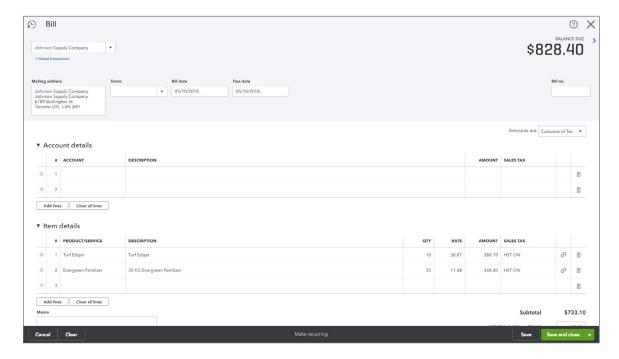

### Exercise #7

The student was asked to receive against the PO for Hanson Garden Supplies. See below for sample.

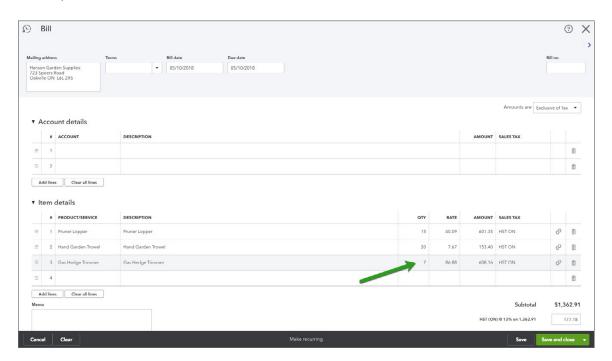

The student was asked to pay bills. See sample below:

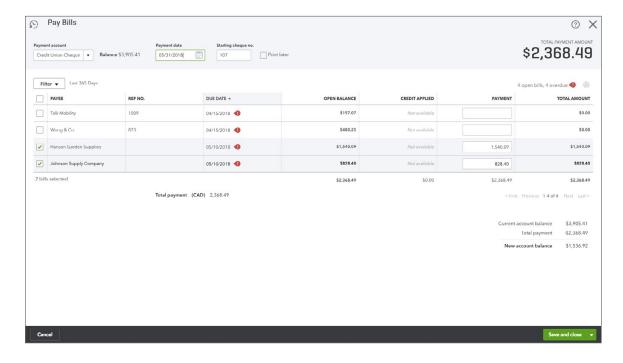

### Exercise #9

The student was asked to create a Bundle item. See sample below:

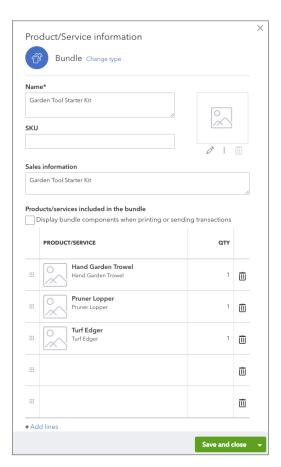

The student was asked to make a sale of the Garden Starter Kit.

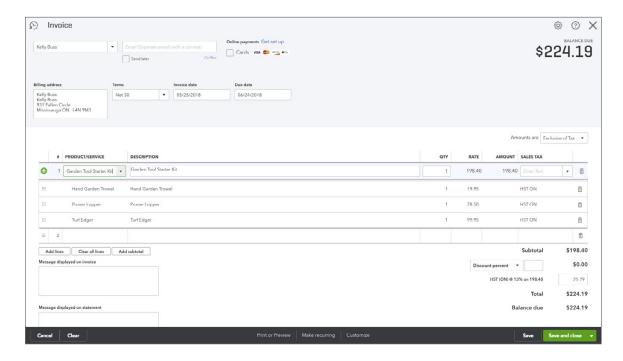

### Exercise #11

The student was asked to receive the payment from the customer and make the deposit.

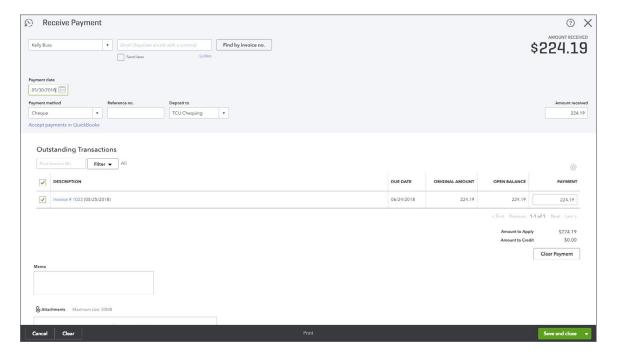

The student was asked to create an Inventory Quantity Adjustment. Click the **Create** menu and then click **Inventory Qty. Adjustment**. See sample below:

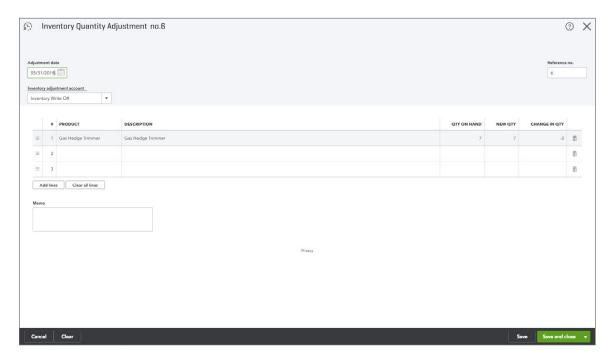

### Exercise #13

The student was asked to create the **Inventory Valuation Detail** Report. See below for example:

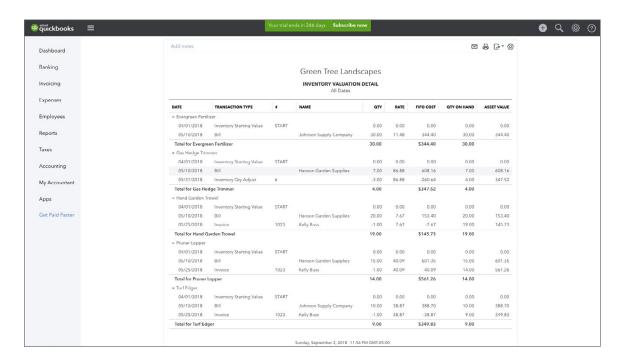

Student was asked to create a **Physical Inventory Worksheet**. See sample below:

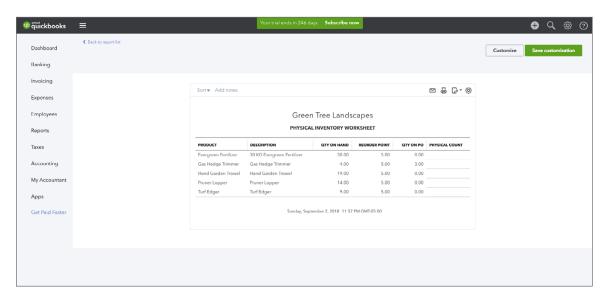

# Chapter 11 Answer Key

### Exercise #1

The student was asked to create a balance sheet. Go to **Reports**, click **Balance Sheet**. See sample below:

| Green Tree Landscap                 | pes         |  |  |  |  |
|-------------------------------------|-------------|--|--|--|--|
| BALANCE SHEET<br>As of May 31, 2018 |             |  |  |  |  |
|                                     | TOTAL       |  |  |  |  |
| - Assets                            |             |  |  |  |  |
| → Current Assets                    |             |  |  |  |  |
| ▼ Cash and Cash Equivalent          |             |  |  |  |  |
| Credit Union Chequing               | 2,536.92    |  |  |  |  |
| TCU Chequing                        | 2,964.19    |  |  |  |  |
| Undeposited Funds                   | -158.20     |  |  |  |  |
| Total Cash and Cash Equivalent      | 5,342.91    |  |  |  |  |
| → Accounts Receivable (A/R)         |             |  |  |  |  |
| Accounts Receivable (A/R)           | 754.27      |  |  |  |  |
| Total Accounts Receivable (A/R)     | 754.27      |  |  |  |  |
| Inventory Asset                     | 1,748.74    |  |  |  |  |
| Total Current Assets                | 7,845.92    |  |  |  |  |
| ▼ Non-current Assets                |             |  |  |  |  |
| ▼ Property, plant and equipment     |             |  |  |  |  |
| Ford Truck                          | 28,750.00   |  |  |  |  |
| Lawnmowers                          | 1,990.00    |  |  |  |  |
| Total Property, plant and equipment | 30,740.00   |  |  |  |  |
| Total Non Current Assets            | 30,740.00   |  |  |  |  |
| Total Assets                        | \$38,585.92 |  |  |  |  |
| Liabilities and Equity              |             |  |  |  |  |
| ▼ Liabilities                       |             |  |  |  |  |
| ▼ Current Liabilities               |             |  |  |  |  |
| ▼ Accounts Payable (A/P)            |             |  |  |  |  |
| Accounts Payable (A/P)              | 1,637.32    |  |  |  |  |
| Total Accounts Payable (A/P)        | 1,637.32    |  |  |  |  |
| → Credit Card                       |             |  |  |  |  |
| Mastercard                          | 907.47      |  |  |  |  |
| Visa - Jon                          | 603.28      |  |  |  |  |
| Total Credit Card                   | 1,510.75    |  |  |  |  |

The student was asked to create a P & L. Go to Reports, click Profit and Loss. See sample below:

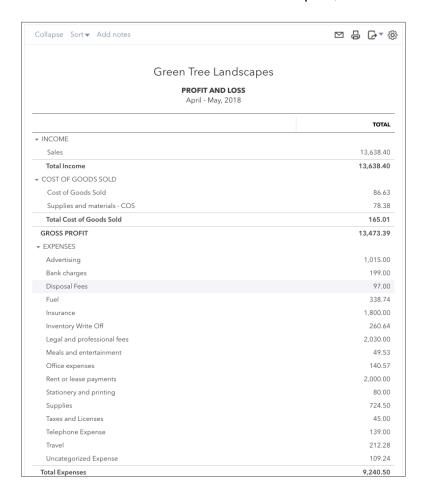

## Exercise #3

The student was asked to create an Accounts Receivable Aging report. Go to **Reports**, click **Accounts Receivable Aging**. See sample below:

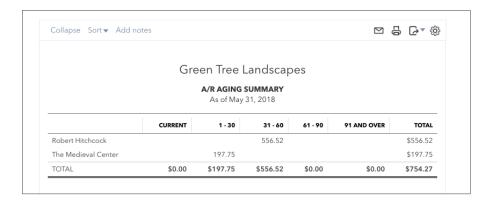

The student was asked to create an Accounts Payable Aging report. Go to **Reports**, click **Accounts Payable Aging**. See sample below:

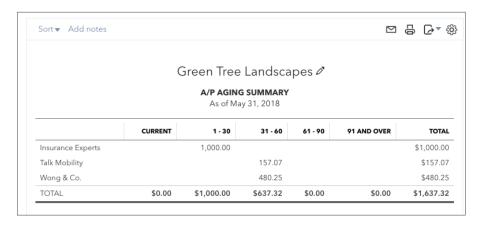

## Exercise #5

The student was asked to create a Sales by Customer Detail Report. Go to **Reports**, click **Sales by Customer Detail Report**. See sample below:

|                                            |                     |      | Green Tr                | ee Landscapes                |          |             |             |           |  |  |
|--------------------------------------------|---------------------|------|-------------------------|------------------------------|----------|-------------|-------------|-----------|--|--|
| SALES BY CUSTOMER DETAIL April - May, 2018 |                     |      |                         |                              |          |             |             |           |  |  |
| ATE                                        | TRANSACTION TYPE    |      | PRODUCT/SERVICE         | MEMO/DESCRIPTION             | ΩΤΥ      | SALES PRICE | AMOUNT      | BALANCE   |  |  |
| Bryce Trout                                |                     |      | - 1                     |                              |          |             |             |           |  |  |
| 04/10/2018                                 | Sales Receipt       | 1001 | Weekly Lawn Maintenance | Weekly lawn maintenance inc  | 4.00     | 35.00       | \$140.00    | 140.00    |  |  |
| Total for Bryce Tr                         | out                 |      |                         |                              |          |             | \$140.00    |           |  |  |
| Charlene Karlso                            | n                   |      |                         |                              |          |             |             |           |  |  |
| 05/01/2018                                 | Sales Receipt       | 1015 | Weekly Lawn Maintenance | Weekly lawn maintenance inc  | 4.00     | 35.00       | \$140.00    | 140.00    |  |  |
| Total for Charlen                          | e Karlson           |      |                         |                              |          |             | \$140.00    |           |  |  |
| Daniel Jackson                             |                     |      |                         |                              |          |             |             |           |  |  |
| 05/01/2018                                 | Sales Receipt       | 1014 | Weekly Lawn Maintenance | Weekly lawn maintenance inc  | 4.00     | 35.00       | \$140.00    | 140.00    |  |  |
| Total for Daniel J                         | Jackson             |      |                         |                              |          |             | \$140.00    |           |  |  |
| Dennis Bergen                              |                     |      |                         |                              |          |             |             |           |  |  |
| 05/04/2018                                 | Refund              | 1021 | Weekly Lawn Maintenance | Weekly lawn maintenance inc  | -1.00    | 50.00       | \$ -50.00   | -50.00    |  |  |
| Total for Dennis                           | Bergen              |      |                         |                              |          |             | \$ -50.00   |           |  |  |
| Elizabeth Barker                           | r                   |      |                         |                              |          |             |             |           |  |  |
| 04/08/2018                                 | Invoice             | 1007 | Hedge Trimming          | Hedge Trimming               | 1.00     | 175.00      | \$175.00    | 175.00    |  |  |
| 04/30/2018                                 | Invoice             | 1010 | Weekly Lawn Maintenance | Weekly lawn maintenance inc  | 4.00     | 35.00       | \$140.00    | 315.00    |  |  |
| 05/03/2018                                 | Credit Memo         | 1020 | Weekly Lawn Maintenance | Weekly lawn maintenance inc  | -2.00    | 35.00       | \$ -70.00   | 245.00    |  |  |
| Total for Elizabet                         | th Barker           |      |                         |                              |          |             | \$245.00    |           |  |  |
| Hewitt & Packer                            | Office Complex      |      |                         |                              |          |             |             |           |  |  |
| 05/01/2018                                 | Sales Receipt       | 1017 | Weekly Lawn Maintenance | Weekly lawn maintenance inc  | 4.00     | 35.00       | \$140.00    | 140.00    |  |  |
| Total for Hewitt & Packer Office Complex   |                     |      |                         |                              | \$140.00 |             |             |           |  |  |
| Huron Park Com                             | nmunity Association |      |                         |                              |          |             |             |           |  |  |
| 04/05/2018                                 | Invoice             | 1004 | Cedar Bark Chips        | Landscape renovation includi | 1.00     | 10,000.00   | \$10,000.00 | 10,000.00 |  |  |

The student was asked to create management reports. Click **Reports**, click the **Management Report** tab, click **Company Overview**. See sample below:

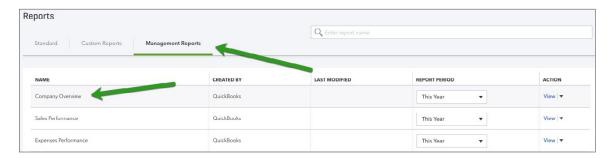

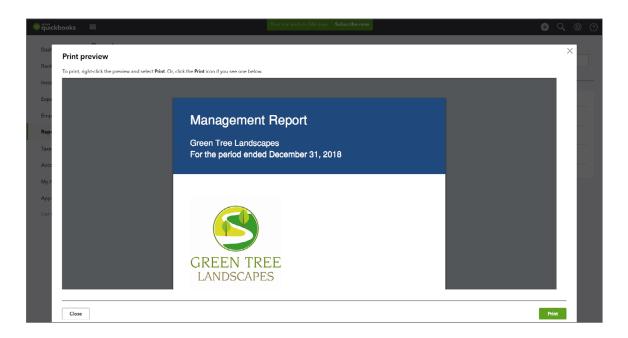

### Exercise #7

The student was asked to email you a report in .xls format. Review the report.

#### Exercise #8

The student was asked to create a Profit and Loss in .pdf format. Nothing to review.

#### Exercise #9

The student was asked to create an automated group of reports to be sent to the instructor. Review the reports or if they were not received, click **Reports**, click **Custom Reports** and then click the report group to review.

# Chapter 12 Answer Key

## Exercise #1

Go to **Gear** and click **Custom Form Styles**, then click **New**. Follow instructions to create **Sales Invoice**. See below for samples:

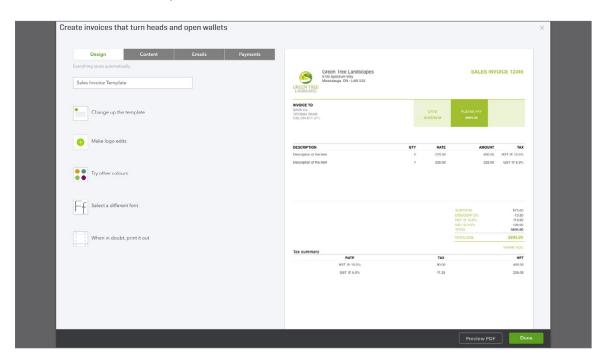

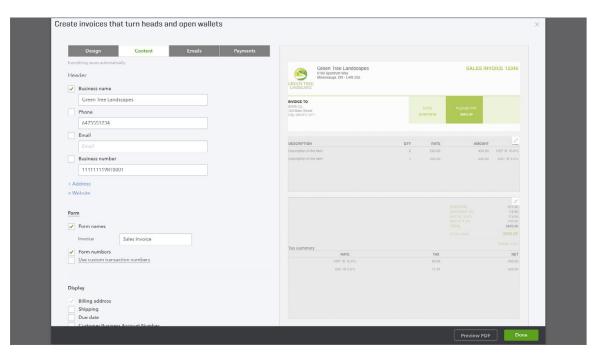

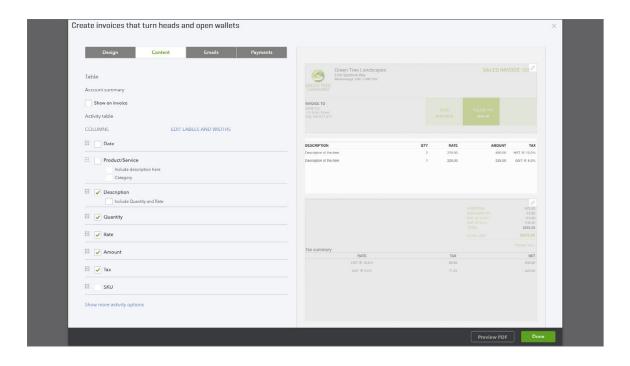

Nothing to review.

#### Exercise #3

Go to **Reports** and scroll to **Sales Tax**. Click **GST/HST Summary**. Edit dates and then click **Run Report**. See sample below. NOTE: This report may vary depending on the student's data entry completion.

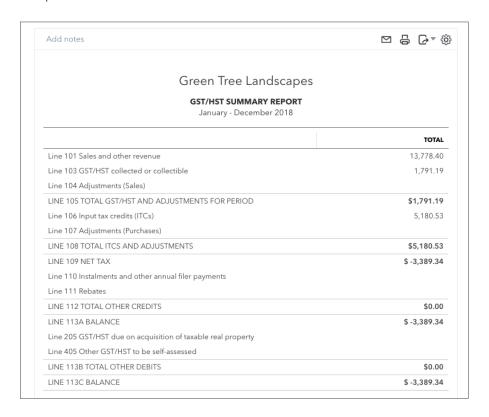

The student was asked to file sales taxes. Go to **Taxes**, then click **Sales Tax**. Click **Prepare Return**. Click **Mark as Filed**.

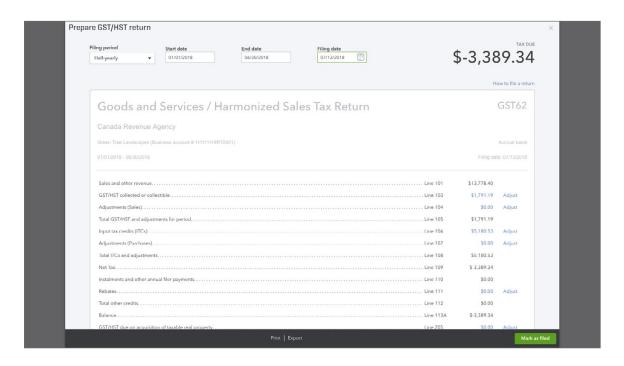

The student was asked to pay their sales tax. NOTE: in this example they should receive a refund. To do this from the Sales Tax window, click the arrow in the **Filed Returns** section and then click **Record Refund**. Enter the necessary information and then click **Save**.

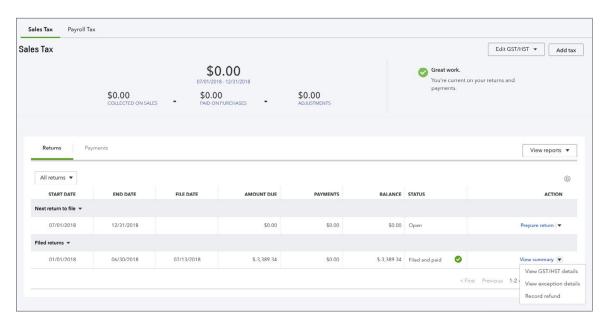

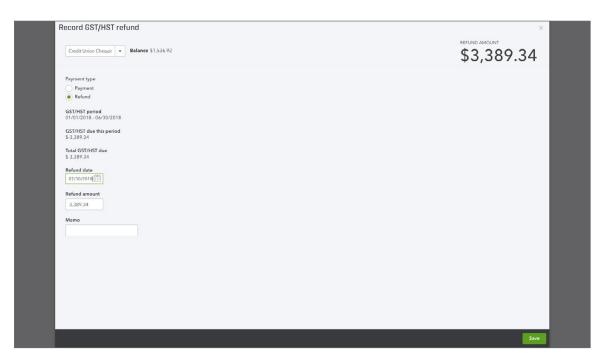